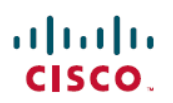

# **CiscoNCS 2000 Series Upgrade Guide, Releases 11.1.x.x**

**First Published:** 2019-10-04

**Last Modified:** 2022-06-28

# **Cisco NCS 2000 Series Upgrade Guide, Release 11.1.x.x**

This document has all the information required for upgrading NCS 2002, NCS 2006, NCS 2015 nodes.

# **Cisco NCS 2000 Series Upgrade Guide, 11.1.x.x**

This document explains how to upgrade the Cisco Transport Controller (CTC) software to the NCSfixed grid or NCS flex software using the control cards. For a complete list of compatible control cards, see [Card](https://www.cisco.com/c/en/us/td/docs/optical/15000r10_0/ncs/controlcard_nodeconfig/guide/b_ncs_control_card_node_config/b_ncs_control_card_node_config_chapter_011.html#ID6) **[Compatibility](https://www.cisco.com/c/en/us/td/docs/optical/15000r10_0/ncs/controlcard_nodeconfig/guide/b_ncs_control_card_node_config/b_ncs_control_card_node_config_chapter_011.html#ID6)** 

# **NCS Upgrade Paths**

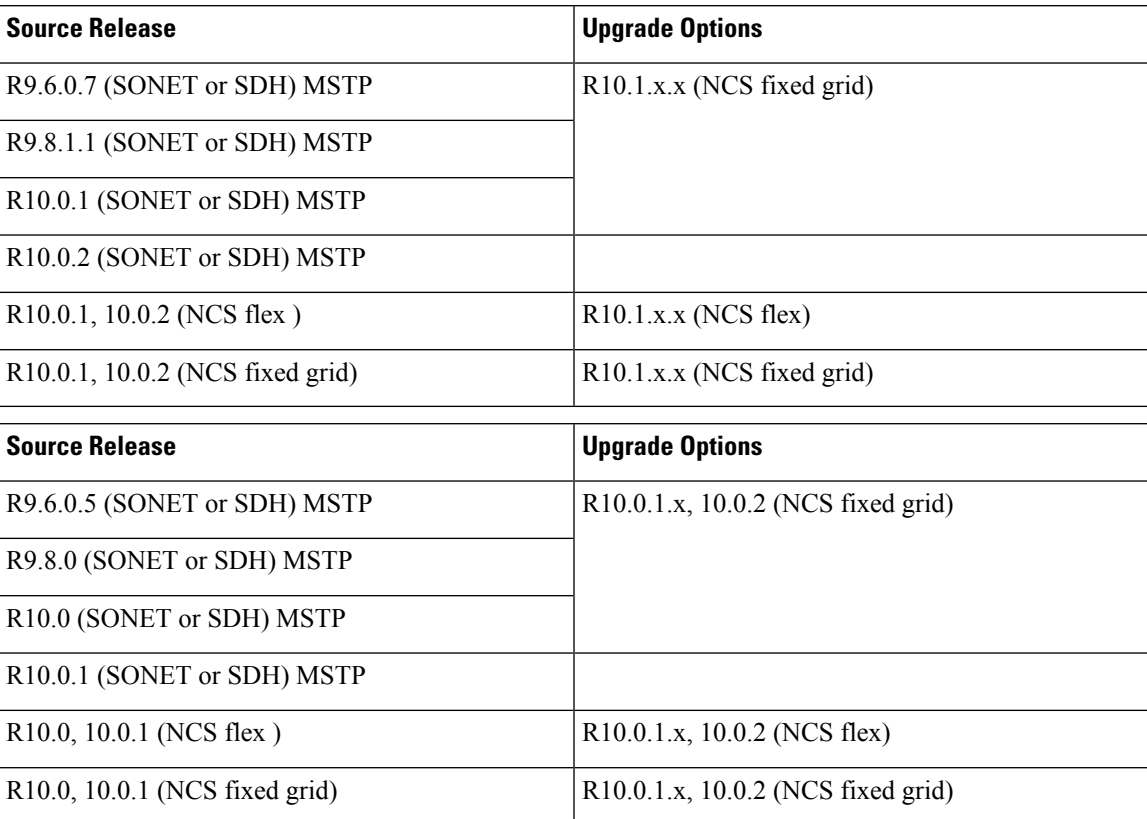

For upgrade path details, refer the NCS [Software](https://www.cisco.com/c/en/us/td/docs/optical/15000r/ncs/upgrade/guide/b-matrix-ncs.html) Matrix

Some of the key limitations to be considered before proceeding with the upgrade are:

- When a node is upgraded from R9.80 (SONET or SDH), R10.0 (SONET or SDH) MSTP to NCS fixed grid, the database backup taken from the originating release cannot be restored after the upgrade.
- When a node is upgraded from NCS fixed grid to NCS flex, the database back-up taken from the originating release cannot be restored after the upgrade.
- When a node is upgraded from NCS fixed grid to NCS fixed grid or from NCS flex to NCS flex, the database is retained during the upgrade.

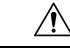

**Caution** Do not attempt to upgrade a configuration that contains Cisco ONS 15454 M12 nodes to Cisco NCS software.

# **Errorless Upgrades and Exceptions**

This section describes important information to be aware of before you begin the upgrade process:

- When a node installed with GE\_XP, GE\_XPE, 10GE\_XP, or 10GE\_XPE cards configured with REP or a channel group is upgraded from R9.2.0 or later releases, traffic loss occurs. The traffic loss is less than 60 seconds for each GE\_XP, GE\_XPE, 10GE\_XP, or 10GE\_XPE card that undergoes a soft reset during the upgrade process.
- After you upgrade to R9.6.0 or later releases, use the **Force FPGA Update** button in the CTC card view > Provisioning > Card tab to update the SWAN FPGA image on OTU2\_XP cards. This allows detection of the HI-BER alarm when OTU2\_XP cards are configured in the 10G Ethernet LAN Phy to WAN Phy mode.
- The MXP\_MR\_2.5 and MXPP\_MR\_2.5 cards automatically download a new field-programmable gate array (FPGA) image during an upgrade from a software release prior to R7.0 to . The upgradesfor DWDM configurations are expected to be errorless with the following exceptions if nodes are running MXP\_MR\_2.5 and MXPP\_MR\_2.5 cards:
	- If Y-cable protection is not provisioned, the data path incurs a traffic hit of up to 10 seconds or less.
	- If Y-cable protection is provisioned on cards running Fiber Channel (FC) payloads, traffic switches away from the card downloading the new FPGA causing the FC link to be reinitialized.
	- If Y-cable protection is provisioned on cards running Gigabit Ethernet (GE) payloads, there is no traffic interruption.

## **Cisco NCS Software Packages**

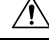

**Caution** Do not download and activate the Cisco NCS software package on a Cisco ONS 15454 M12 shelf.

The Cisco NCS software is shipped in two packages:

- NCS Flex: contains software that supports flex cards and configurations in NCS 2002 and NCS 2006 . WSON is supported in this package.
- NCS Fixed Grid: contains software that supports fixed grid cards and configurations in NCS 2002 and NCS 2006. WSON is supported in this package.

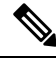

You can download the NCS fixed grid package on a NCS flex node and vice versa. The node database is deleted during the activation. After the activation, it isrecommended to relaunch CTC to view the new package that is activated. The database is not lost during activation, for Optical Line Amplifier (OLA) nodes with these cards- OPT-AMP-C, OPT-EDFA-xx, OPT-RAMAN-CTP, OPT-RAMAN-COP. **Note**

This table describes the node controller and shelf controller for NCS packages.

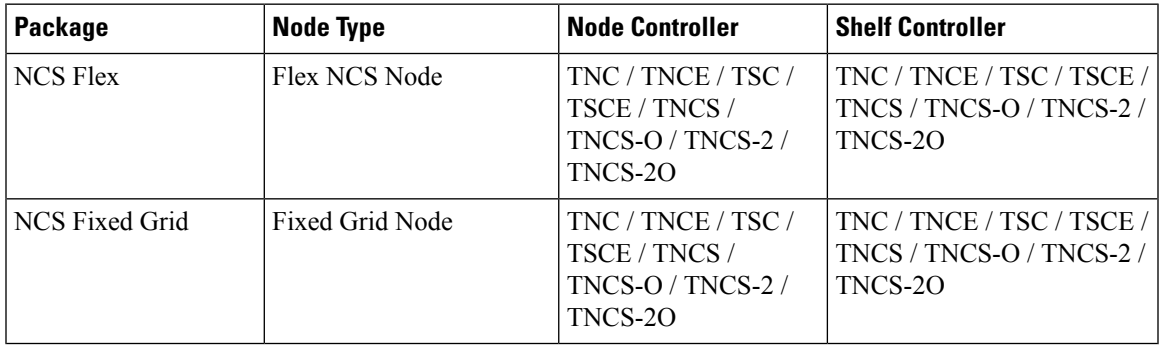

# **Document Procedures**

Procedures in this document must be performed in consecutive order unless noted otherwise. Ensure that the procedure is completed for each node in a given network. If you are new to upgrading the software, make a printed copy of this document and use it as a checklist.

Each non-trouble procedure (NTP) is a list of steps designed to accomplish a specific procedure. Follow the steps until the procedure is complete. If you need more detailed instructions, refer to the detail-level procedure (DLP) specified in the procedure steps. Throughout this guide, NTPs are referred as "procedures" and DLPs as "tasks." Every reference to a procedure includes its NTP number, and every reference to a task includes its DLP number.

The DLP (task) supplies additional task details to support the NTP. The DLP lists numbered steps that lead you through completion of a task. Some steps require that equipment indications be checked for verification. When a proper response is not obtained, a trouble clearing reference is provided.

This section lists the document procedures (NTPs). Turn to a procedure for applicable tasks (DLPs).

- **1.** [NTP-U487](#page-3-0) Preparing to Upgrade to a New Release, on page 4—This procedure contains critical information and tasks that you must read and complete before beginning the upgrade process.
- **2.** [NTP-U488](#page-4-0) Back Up the Cisco NCS Software Database, on page 5—Complete the database backup to ensure that you have preserved your node and network provisioning in the event that you need to restore them.
- **3.** [NTP-U489](#page-5-0) Upgrade the Cisco NCS Software , on page 6—Complete this procedure to complete the upgrade.
- **4.** NTP-U490 Install [Public-Key](#page-11-0) Security Certificate, on page 12— Complete this procedure to be able to run the software.
- **5.** [NTP-U491](#page-12-0) Restore the Previous Software Load and Database, on page 13— Complete this procedure if you want to return to the previous software load you were running before activating the new release.

# <span id="page-3-0"></span>**NTP-U487 Preparing to Upgrade to a New Release**

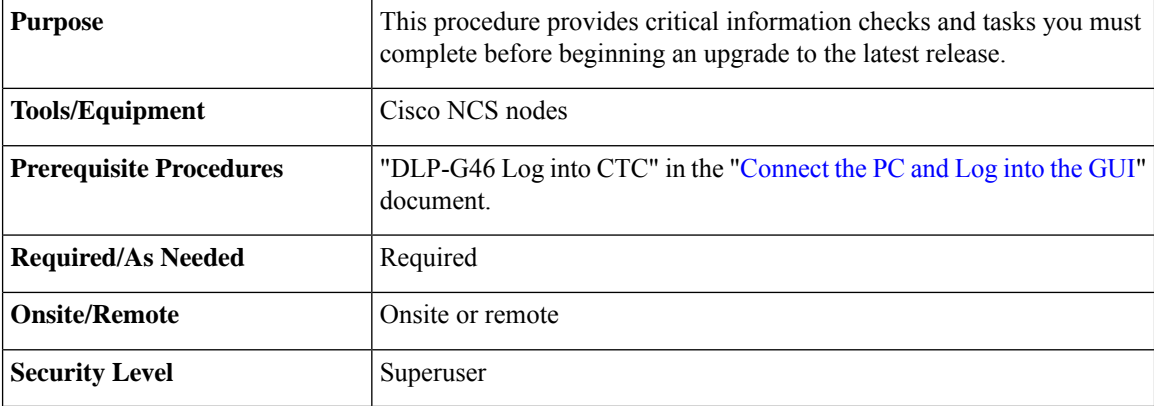

### **Procedure**

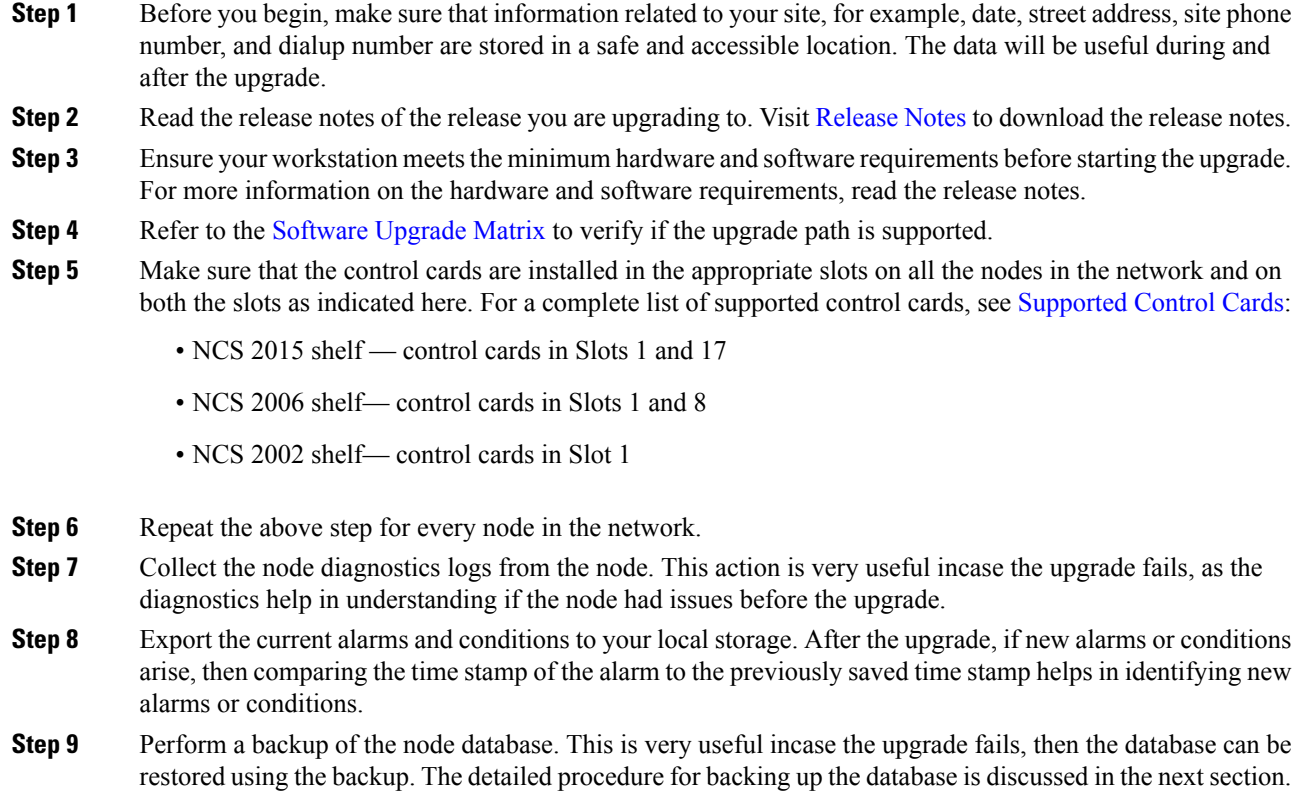

**Stop. You have completed this procedure.**

# <span id="page-4-0"></span>**NTP-U488 Back Up the Cisco NCS Software Database**

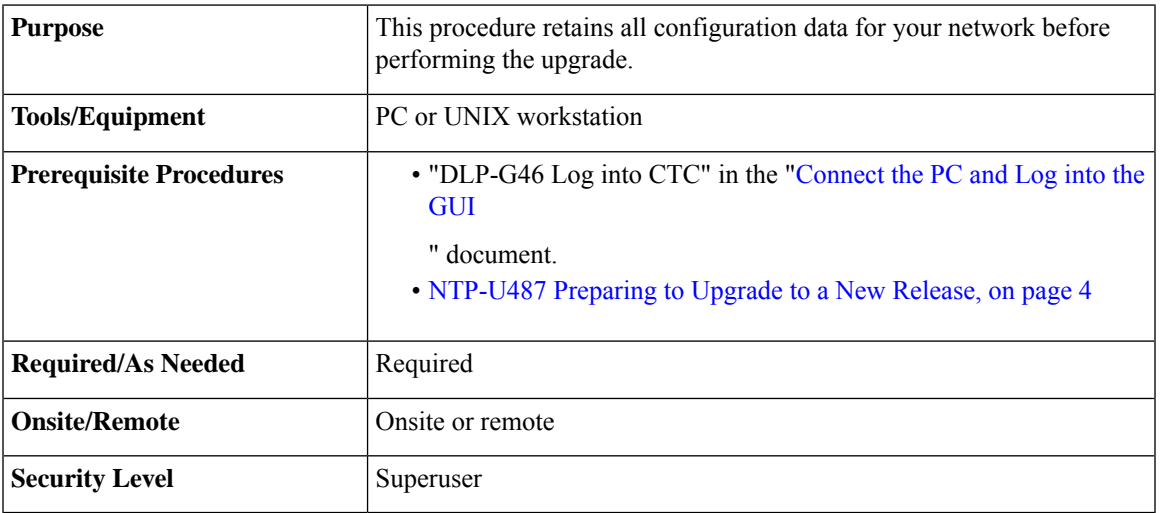

#### **Procedure**

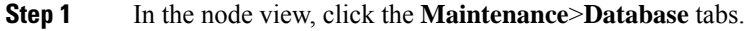

**Step 2** In the database pane, click the **Backup** button.

The Database Backup dialog box is displayed.

- **Step 3** Click **Browse**. Navigate to the local PC directory or network directory and type a database name using the IP address of the node to upgrade in the File Name field and click **OK**. To overwrite an existing file, click **Yes**.
- **Step 4** When the backup is complete, click **OK.**
- **Step 5** Repeat Steps 1 through 5 for each node in the network.
- **Step 6** (Optional) It is recommended that you manually log critical information by either writing it down, printing screens, or by exporting the data to an appropriate format, as applicable. Use the following table to determine the information that should be logged.

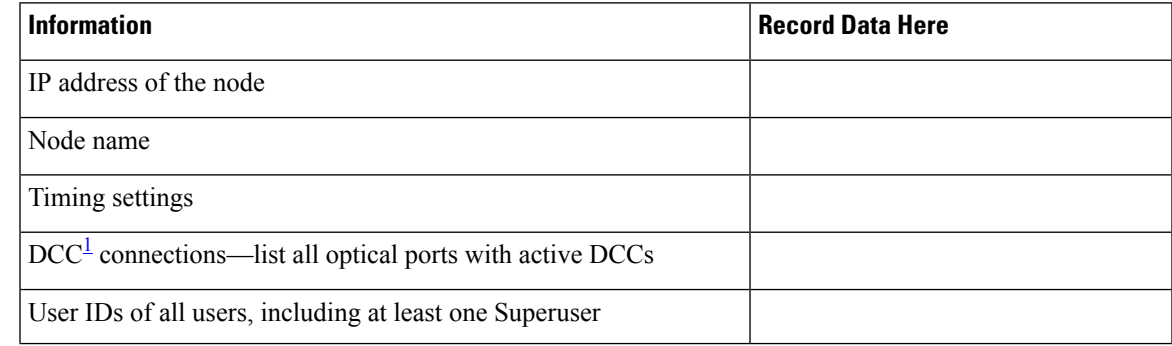

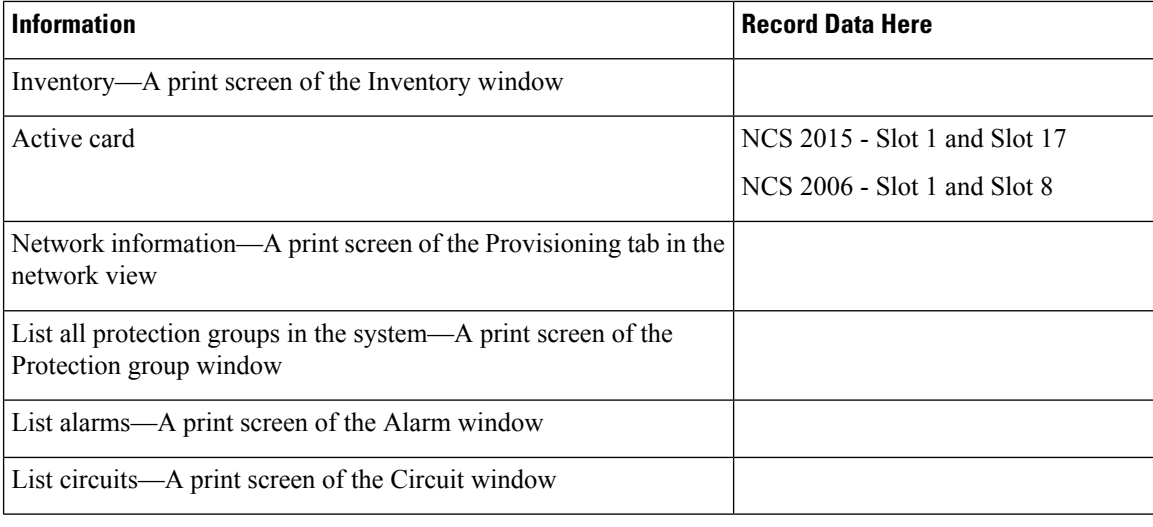

<sup>1</sup> DCC=data communications channel

<span id="page-5-1"></span>**Stop. You have completed this procedure.**

# <span id="page-5-0"></span>**NTP-U489 Upgrade the Cisco NCS Software**

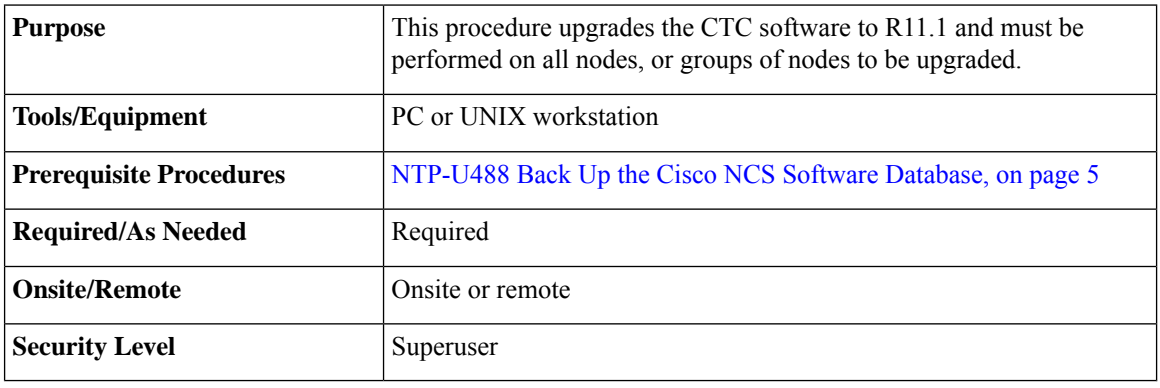

 $\triangle$ 

**Caution** Do not perform maintenance or provisioning activities during the activation task.

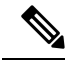

**Note**

When you perform [DLP-U548](#page-8-0) Activate the New Cisco NCS Software on nodes, if there is any circuit in the partial state, then you should relaunch the CTC. Ensure that all the nodes in the network are in the R11.12 version.

#### **Procedure**

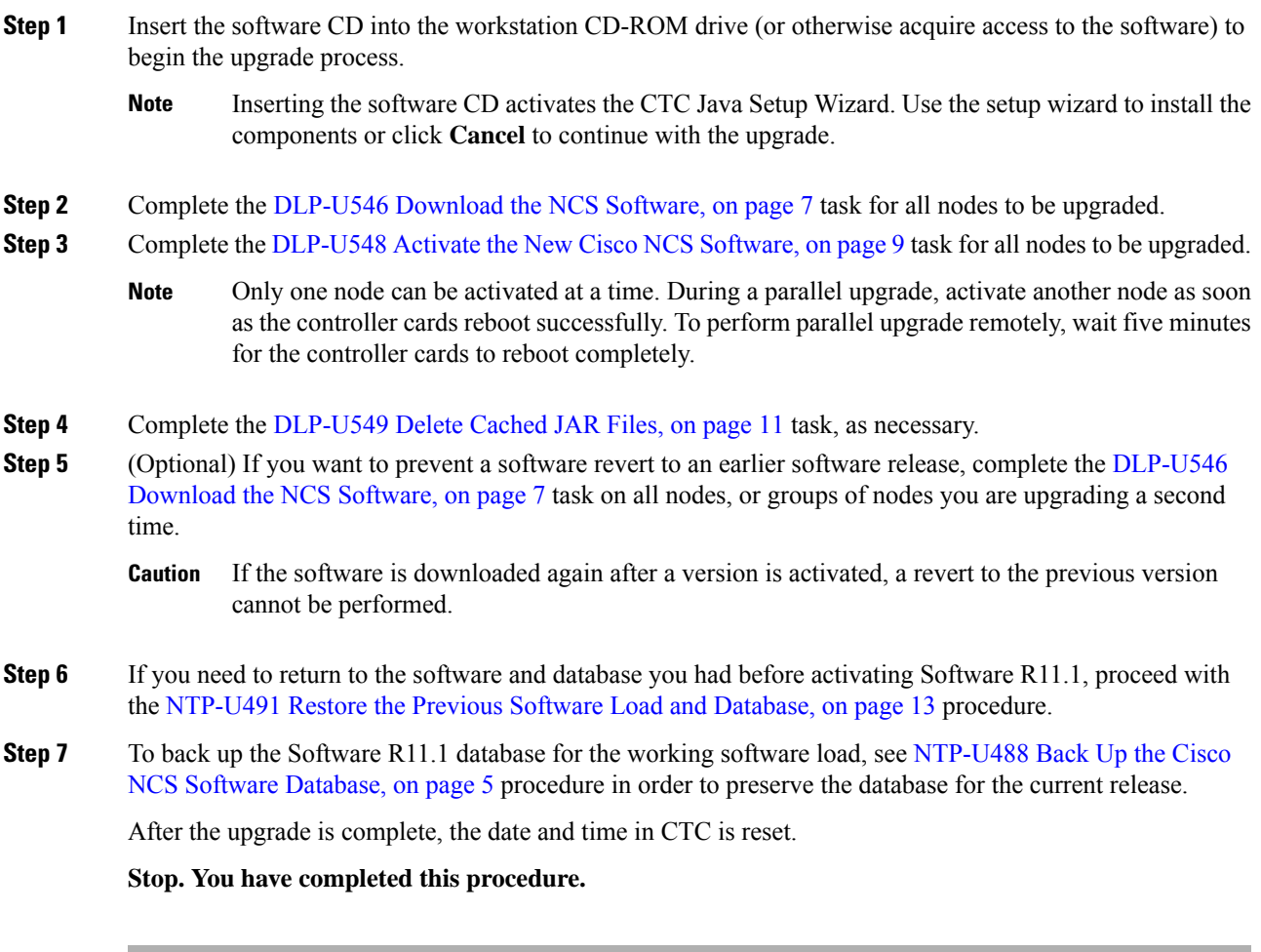

#### **What to do next**

After upgrading the software to a different build, if there is a change in the FPGA, the FPGA is upgraded automatically. During the FPGA upgrade process, the card goes for a cold reboot. If Optical Supervisory Channel (OSC) is provisioned, then the transient PPM-IMPROPER-REMOVAL alarm is raised, which gets cleared in a short span of time. This happens because of the power glitches to the PPM while the card is coming up after the cold reboot.

### <span id="page-6-0"></span>**DLP-U546 Download the NCS Software**

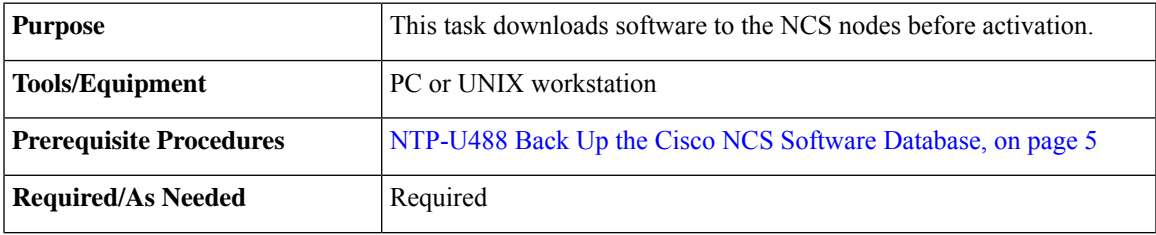

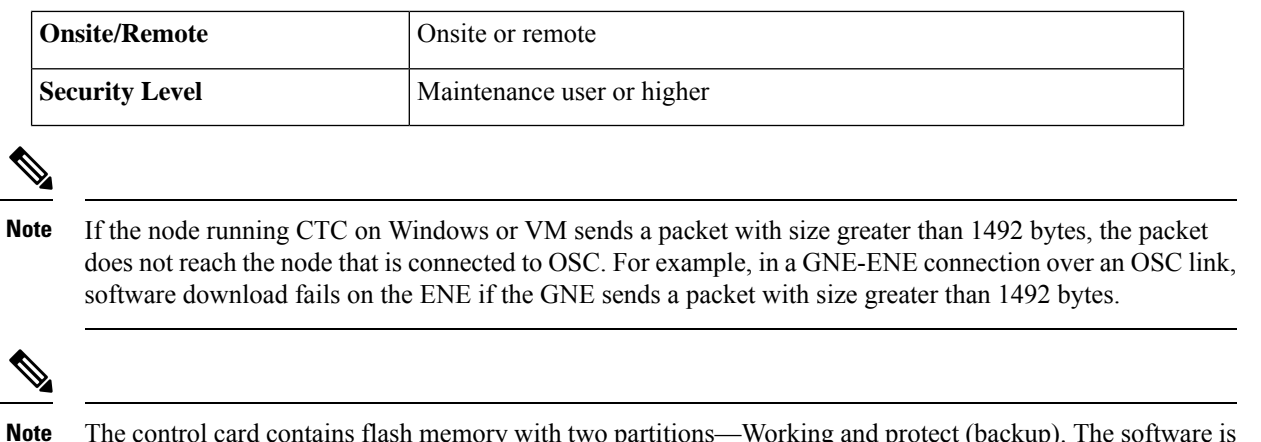

The control card contains flash memory with two partitions—Working and protect (backup). The software is downloaded to the protect (backup) partition of the flash memory on both the standby and active cards. This download is not traffic affecting because the active software continues to run in the primary RAM location. The software can therefore be downloaded at any time.

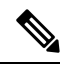

**Note** To download and upgrade the software using TL1, see the procedure.

#### **Before you begin**

If you want to download the software onto the node connected to OSC, ensure the node running CTC has set the MTU size to 1492.

#### **Procedure**

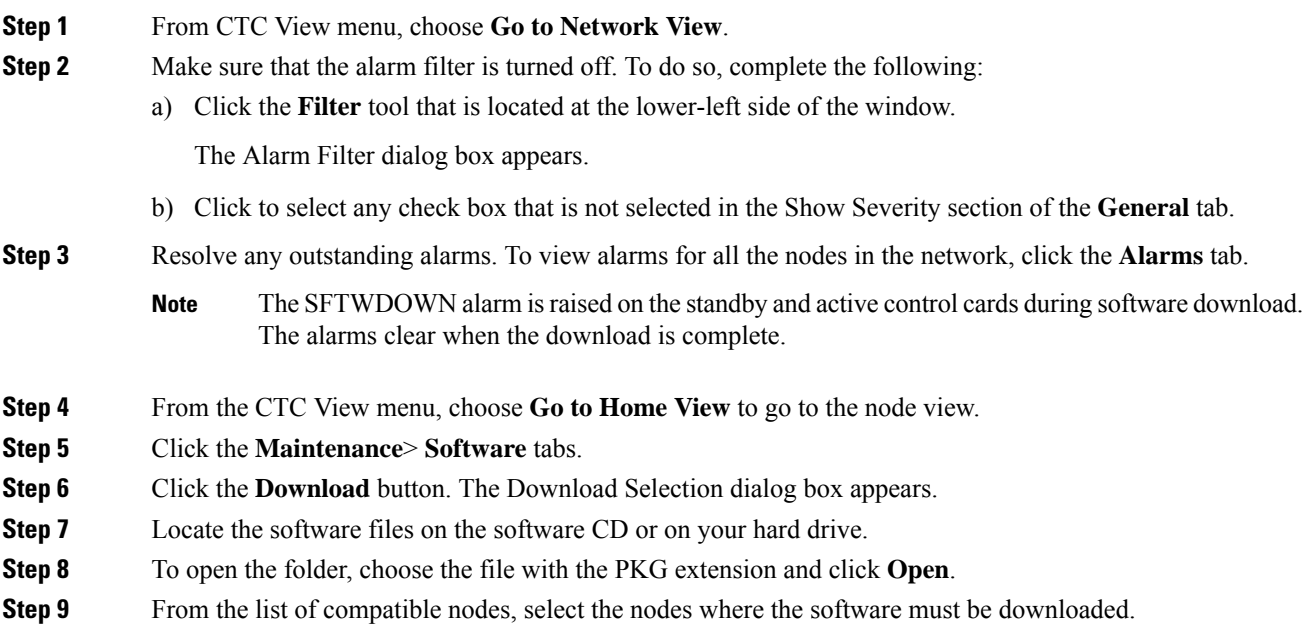

- It is recommended that simultaneous software downloads on the section data communications channel (SDCC) be limited to eight nodes at a time, using the central node to complete the download. If more than eight concurrent software downloads are selected at a time, it is placed in a queue. **Note Step 10** Click **OK**. The Download Status column monitors the progress of the download.
- **Step 11** Return to your originating procedure (NTP).

### <span id="page-8-0"></span>**DLP-U548 Activate the New Cisco NCS Software**

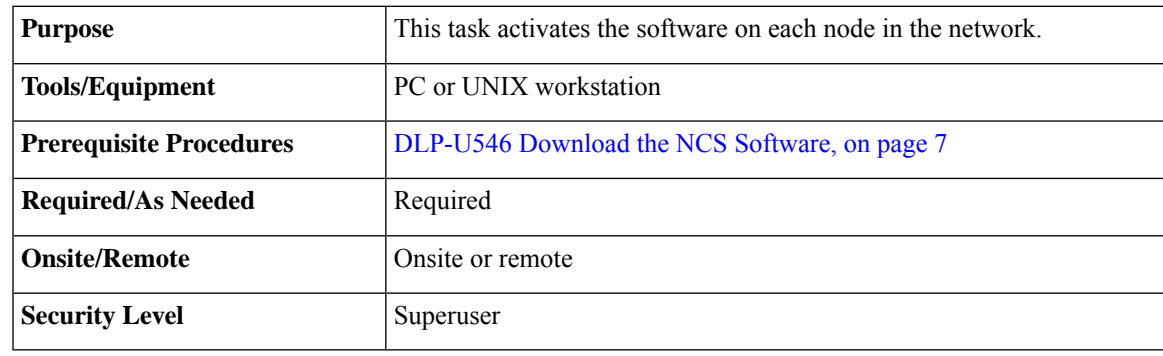

**Note**

It is recommended that the first node that is activated be connected via LAN. This ensures that the new CTC JAR files download to the workstation as quickly as possible.

If a node is provisioned to have no LAN access, the value is overridden in the case of node isolation. Additionally, if the node is not reachable, the LAN access is turned on. It is recommended that you avoid node isolation.

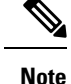

During the activation process, when the node is being upgraded to R11.0 (and later releases), the USB-MOUNT-FAIL alarm is raised. In MSM, the USB-MOUNT-FAIL alarm is raised on all subtended shelf controllers and the node controller. When all the subtended shelf controllers and the node controller complete the upgrade successfully, the USB-MOUNT-FAIL alarm is cleared. No manual intervention is required to clear the USB-MOUNT-FAIL alarm. After the USB-MOUNT-FAIL alarm is cleared, USB sync is triggered. After USB sync is successfully completed, the node is migrated to the latest software successfully.

### **Procedure**

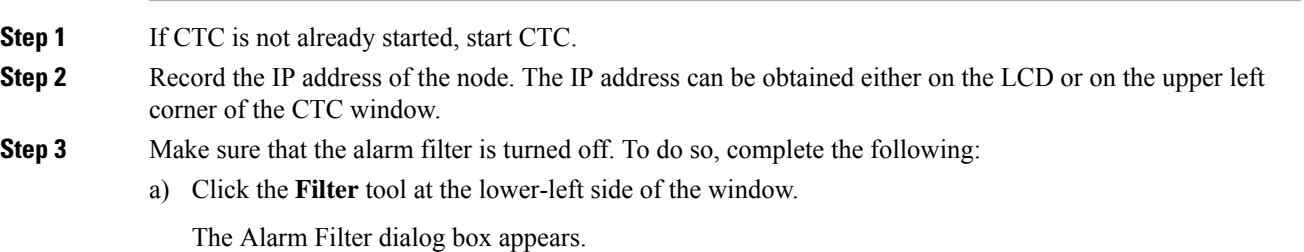

- b) Click to select any check box that is not selected in the Show Severity section of the **General** tab.
- **Step 4** Make sure that all cards that are part of a 1+1 or Y-cable protection group must be active on the working card of the protection group and no protection switches are occurring. Also, ensure that traffic carrying protect cards are in a standby state. To do so, complete the following:
	- a) In the node view, click **Maintenance** > **Protection** tabs.
	- b) Select each protection group listed and view the active or standby status of each card in the Selected Group area.
- **Step 5** In shelf view, click the **Maintenance** > **Software** tabs.
- **Step 6** Verify that the version in the Protect Version column is.
- **Step 7** Click the **Activate** button. The Activate dialog box displays a warning message.
- **Step 8** Click **Yes** to proceed with the activation.

During node activation, all the common control cards in the node reboot beginning with the standby card. As soon as the standby card recovers from the reboot, it signals the active card to reset as a standby card and the standby card transitions to active. An Activation Successful message indicates that the software is successfully activated.

#### **Step 9** Click **OK**.

The connection between CTC and the node is lost and CTC displays the Network view. The INCOMPATIBLE-SW alarm is raised in CTC for the first node that is activated because CTC is unable to connect to the NE due to differing, incompatible versions of the software between CTC and the NE. A CTC alert is displayed to update the CTC software. To clear the INCOMPATIBLE-SW alarm, perform steps 10 through 12 only for the first node that is activated on the network.

During the activation process:

• The SYSBOOT alarms are raised when the common control cards and cross-connect card reset. These alarms clears when all the cards reset.

The activation process can take up to 30 minutes, depending on the number of cards installed in the node.

- The GCC-EOC, EOC, and EOC-E alarms are transient. These alarms are raised and cleared during the upgrade process when the control cards and line cards reset.
- Protect cards in the Y-cable protection group boot next, in the order that the protection group was created.
- Other line cards reset one after the other in the order of slot number.

If you are upgrading remotely and cannot see the nodes, wait for 5 minutes for the process to complete, then check to ensure that related alarms have cleared before proceeding.

- **Step 10** In CTC, choose **File > Update CTC**. The CTC software is updated. A CTC alert is displayed to restart CTC.
- **Step 11** In CTC, choose **File > Exit.**
- **Step 12** Start CTC again.
- **Step 13** Click the **Launch CTC** button in the CTC launcher window.

The new CTC applet loads. The login window is displayed.

- **Step 14** Type the user name and password and click **Login**.
- **Step 15** Return to your originating procedure (NTP).

### <span id="page-10-0"></span>**DLP-U549 Delete Cached JAR Files**

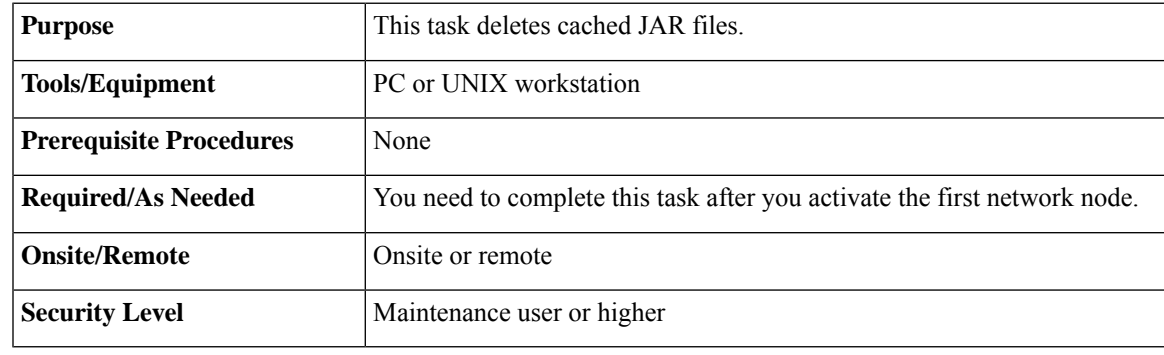

Whenever the CTC software is upgraded or reverted, make sure that the browser and hard drive cache files are cleared. **Note**

### **Procedure**

**Step 1** Delete cached files from your browser directory.

In Netscape:

- a) Select **Edit** > **Preferences**. Click the **Advanced** tab and click the **Cache** button.
- b) Click the **Clear Memory Cache** button, and click **OK**.
- c) Click the **Clear Disk Cache** button, and click **OK** twice.

In Microsoft Internet Explorer:

- a) Select **Tools** > **Internet Options**. The Internet Options dialog box appears.
- b) Click the **General** tab, and then click the **Delete Files** button.
- c) Select the **Delete all offline content** check box.
- d) Click **OK** twice.

**Step 2** Close the browser.

#### Cached JAR files cannot be deleted from the hard drive until the browser is closed. Other applications that use JAR files must also be closed. **Note**

**Step 3** On Windows systems, delete cached files from your workstation in this location:

C:\Documents and Settings\*username*\Application Data\Cisco\CTC

- **Step 4** Reopen the browser. You should now be able to connect to CTC.
- **Step 5** Return to your originating procedure (NTP).

### **DLP-U551 Set the Date and Time**

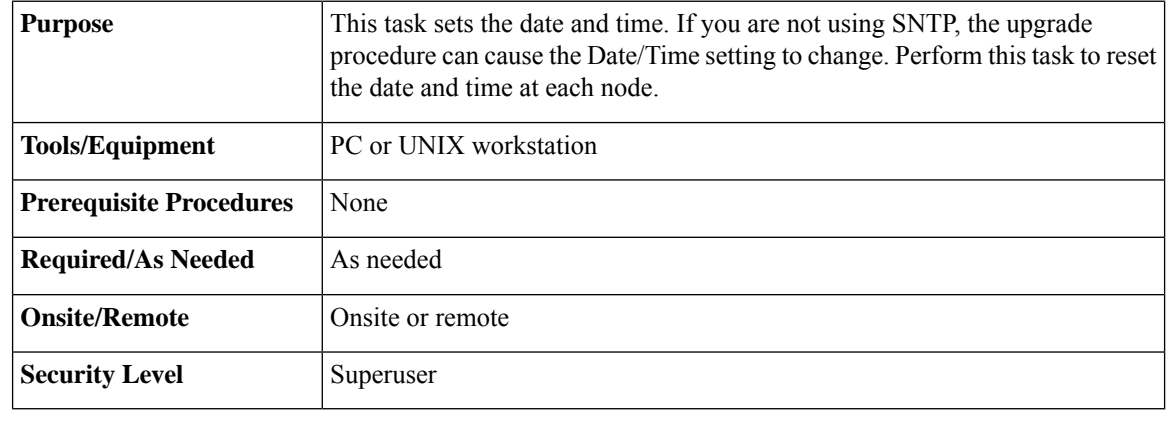

$$
\theta
$$

**Note** If you are using SNTP, this task is not applicable.

### **Procedure**

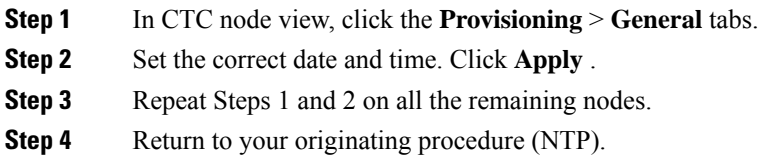

# <span id="page-11-0"></span>**NTP-U490 Install Public-Key Security Certificate**

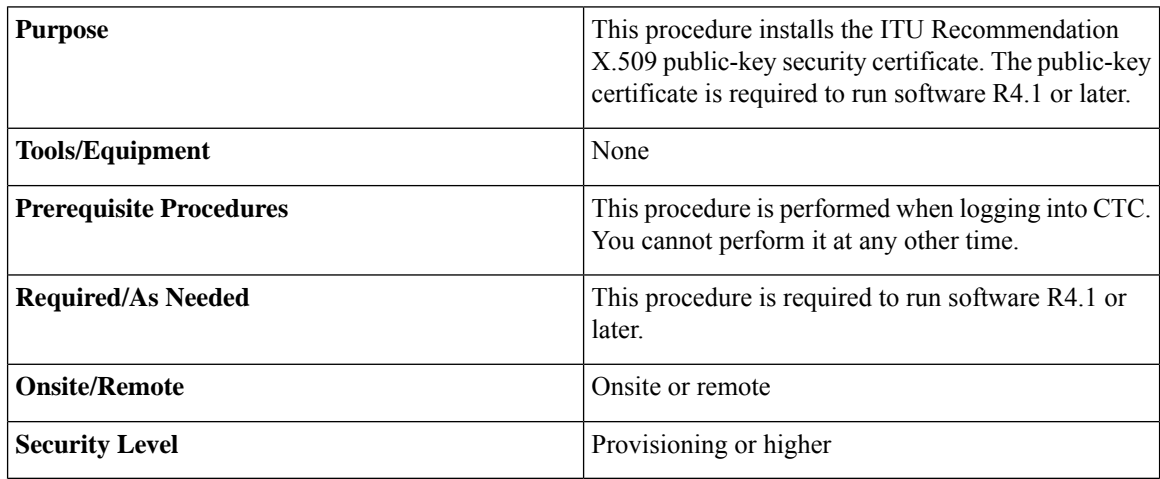

#### **Procedure**

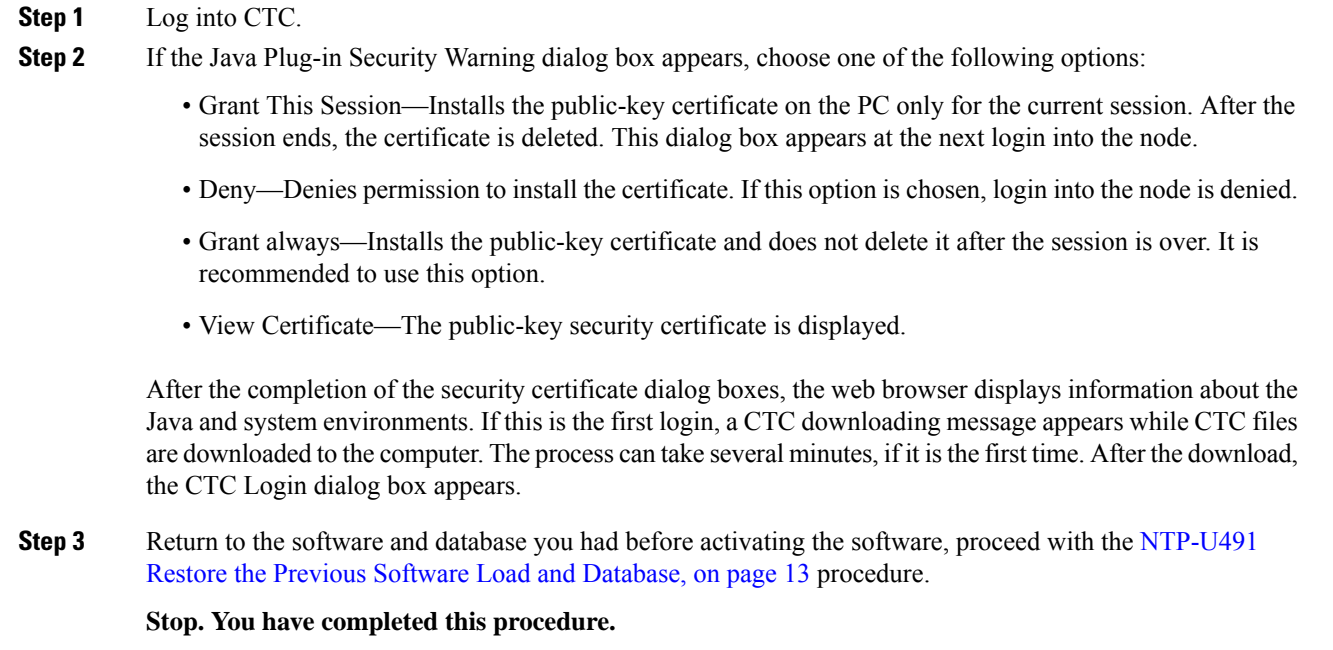

# <span id="page-12-0"></span>**NTP-U491 Restore the Previous Software Load and Database**

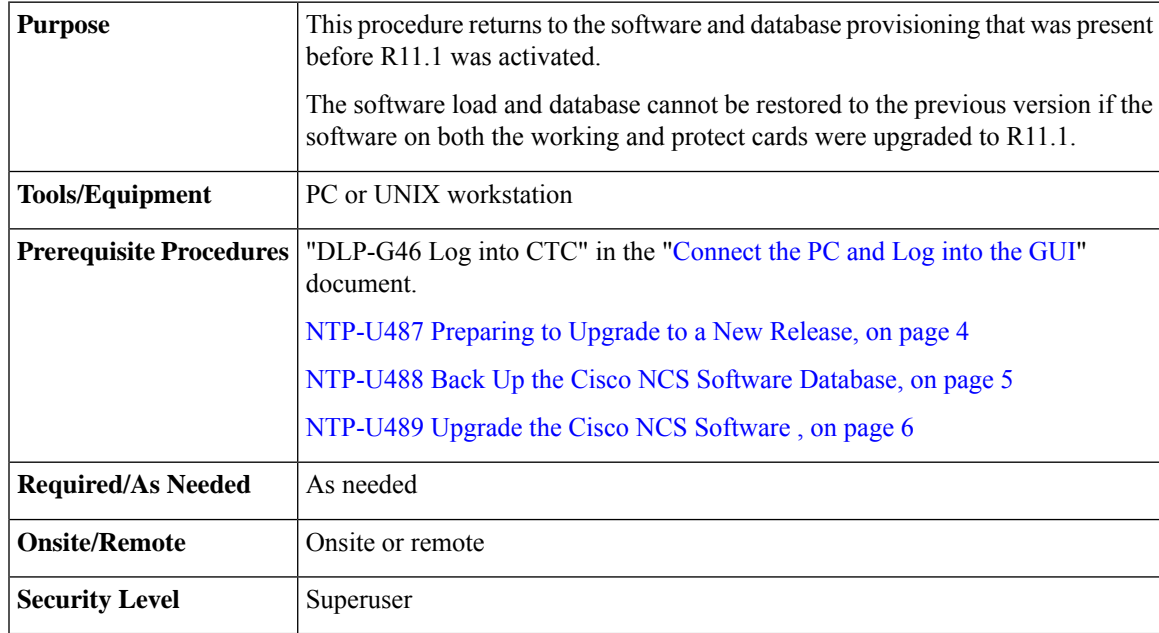

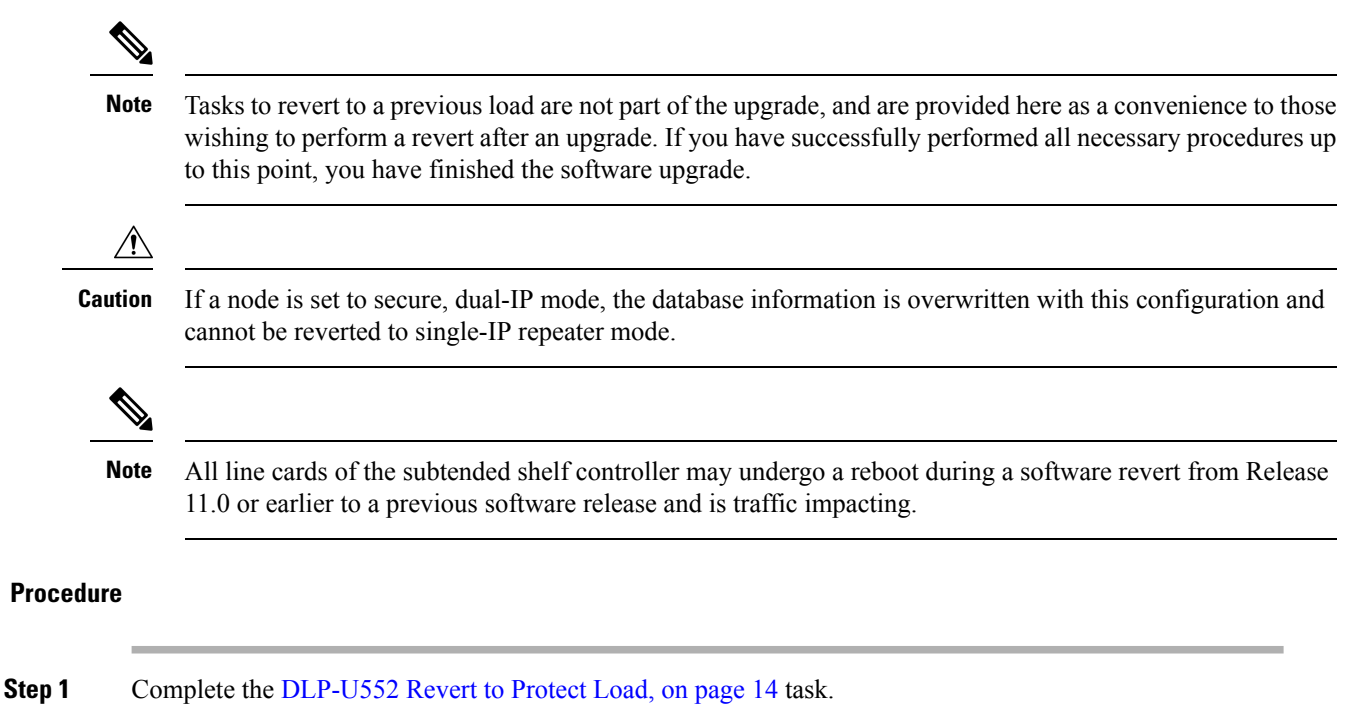

**Step 2** If the software revert to your previous release failed to restore the database, complete the [DLP-U553](#page-14-0) Manually Restore the [Database,](#page-14-0) on page 15 task.

**Stop. You have completed this procedure.**

# <span id="page-13-0"></span>**DLP-U552 Revert to Protect Load**

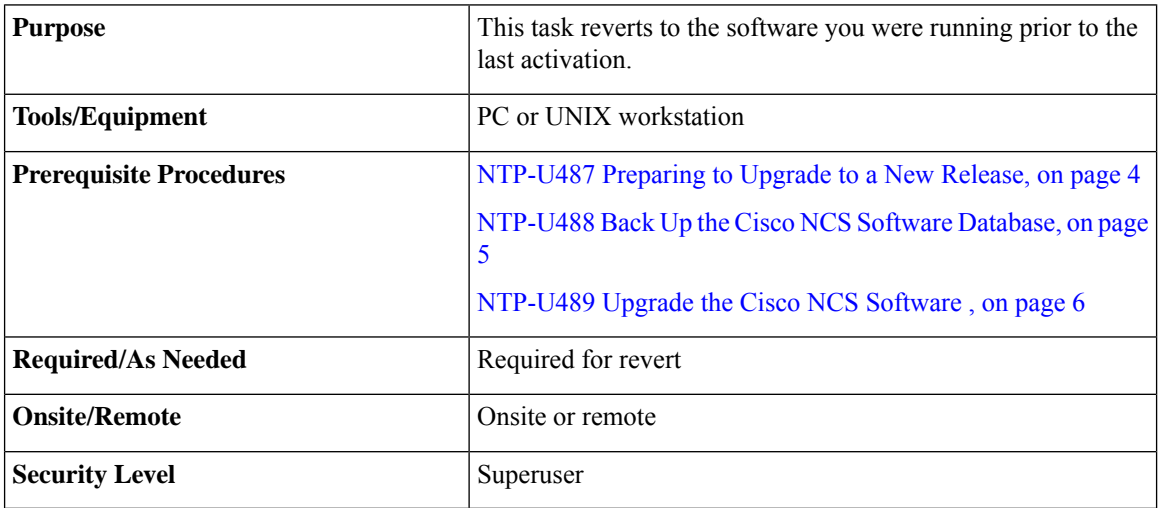

To perform a supported (non-service-affecting) revert from , the release you want to revert to must have been working at the time you activated to the current software version on that node. Also, a supported revert automatically restores the node configuration at the time of the previous activation. The exception to this is when you have downloaded a second time, ensuring that no revert to a previous load can take place. In this case, the revert occurs, but is not traffic-affecting and does not change the database. **Note**

**Note**

Ensure that all cards that are part of a protection group (1+1 or Y-cable) are active on the working card of that protection group and that no protection switches are occurring. To ensure that traffic carrying protect cards are in a standby state, in the node view click the **Maintenance** tab, and view the Protect column for each of the listed protection groups. View the active/standby status of each card in the Maintenance tab.

### **Procedure**

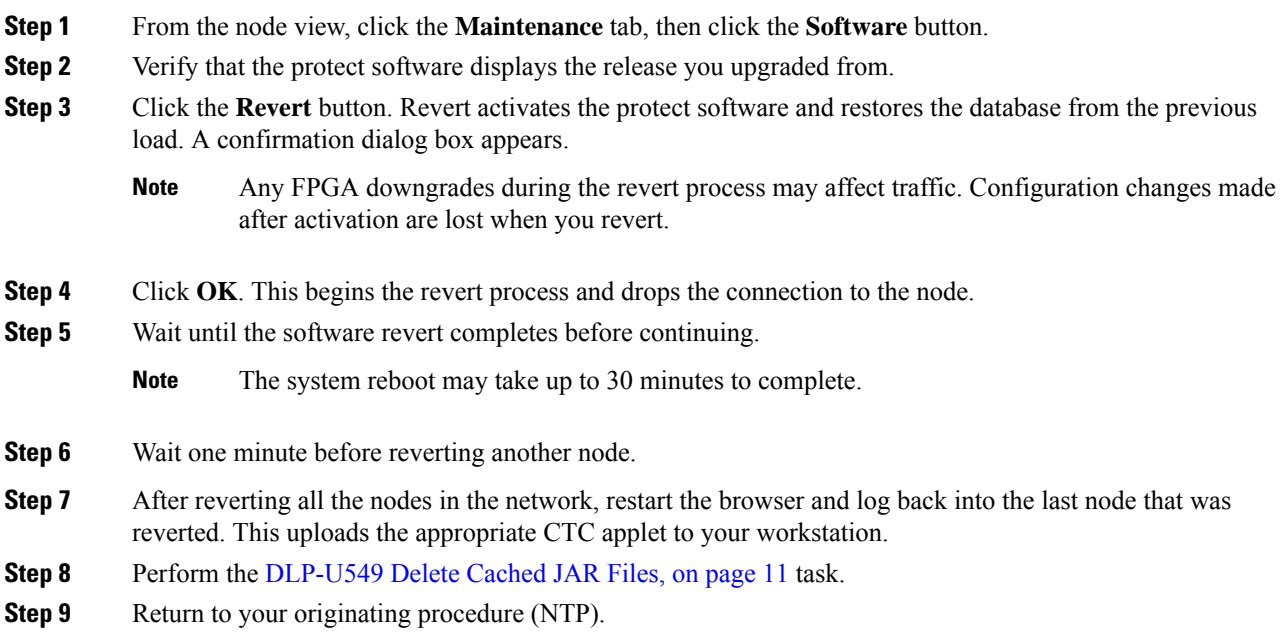

### <span id="page-14-0"></span>**DLP-U553 Manually Restore the Database**

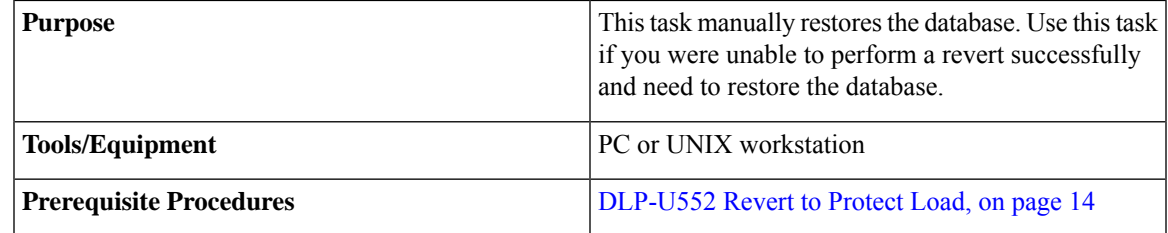

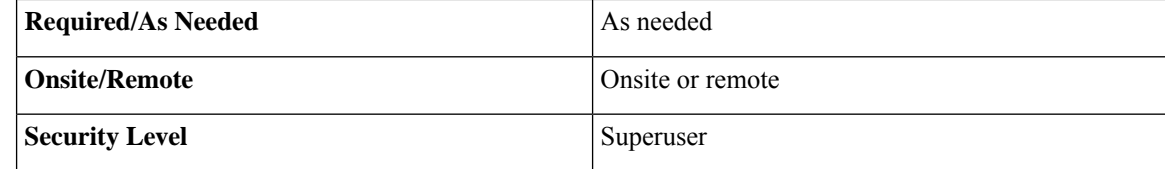

# $\frac{\partial}{\partial \rho}$

If the node running CTC on Windows or VM sends a packet with size greater than 1492 bytes, the packet does not reach the node that is connected to OSC. For example, in a GNE-ENE connection over an OSC link, database restore fails on the ENE if the GNE sends a packet with size greater than 1492 bytes. **Note**

# $\triangle$

**Caution** Do not perform these steps unless the software revert failed.

$$
\overbrace{\overbrace{\psi}}
$$

**Caution** This process is service affecting and should be performed during a maintenance window.

#### **Before you begin**

If you want to restore the database onto the node connected to OSC, ensure the node running CTC has set the MTU size to 1492.

### **Procedure**

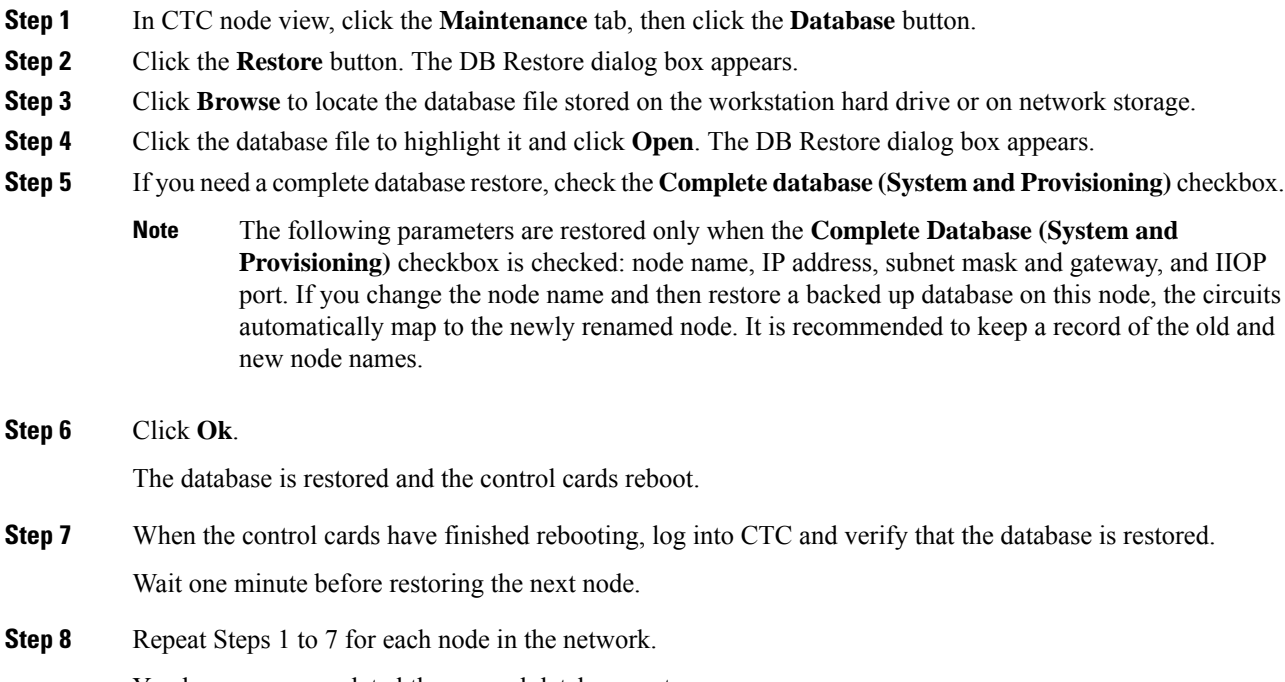

You have now completed the manual database restore.

When the complete database is restored, the node does not report an event regarding the IP change; the node reboots and configures the new IP from the database. If the IP address being restored is not in the CTC network IP addressing scheme, you might lose visibility of the node. To resolve this, you must launch CTC with the IP mentioned in the table against the database backup. Refer to the table, "Manually Recorded Data" in the NTP-U488 Back Up the Cisco NCS Software Database, on [page](#page-4-0) 5 procedure for more information. **Note**

**Step 9** Return to your originating procedure (NTP).

# **Related Documentation**

Use this document in conjunction with the following publications:

• Release notes:

[http://www.cisco.com/en/US/products/ps13295/prod\\_release\\_notes\\_list.html](http://www.cisco.com/en/US/products/ps13295/prod_release_notes_list.html)

• TL1 command guides:

[http://www.cisco.com/en/US/products/ps13295/prod\\_command\\_reference\\_list.html](http://www.cisco.com/en/US/products/ps13295/prod_command_reference_list.html)

• Troubleshooting guides:

[http://www.cisco.com/en/US/products/ps13295/prod\\_troubleshooting\\_guides\\_list.html](http://www.cisco.com/en/US/products/ps13295/prod_troubleshooting_guides_list.html)

# **Obtaining Documentation and Submitting a Service Request**

For information on obtaining documentation, submitting a service request, and gathering additional information, see the monthly What's New in Cisco Product Documentation, which also lists all new and revised Cisco technical documentation, at: <http://www.cisco.com/en/US/docs/general/whatsnew/whatsnew.html>

Subscribe to the What's New in Cisco Product Documentation as a Really Simple Syndication (RSS) feed and set content to be delivered directly to your desktop using a reader application. The RSS feeds are a free service and Cisco currently supports RSS version 2.0.

Cisco and the Cisco logo are trademarks or registered trademarks of Cisco and/or its affiliates in the U.S. and other countries. To view a list of Cisco trademarks, go to this URL: [https://www.cisco.com/c/en/us/about/](https://www.cisco.com/c/en/us/about/legal/trademarks.html) [legal/trademarks.html](https://www.cisco.com/c/en/us/about/legal/trademarks.html). Third-party trademarks mentioned are the property of their respective owners. The use of the word partner does not imply a partnership relationship between Cisco and any other company. (1721R) © 2021 Cisco Systems, Inc. All rights reserved.